## Web認証 設定手順

@dream-Progre 売買版の初回起動時にプロダクトキーの入力が求められますので、同封の「プロダクトキー発行 証明証」に記載された「プロダクトキー」を入力し、起動端末の認証を行ってください。

また、端末の認証解除等の手順は、この手順書を一読頂いてから行うようにお願いします。

## 1.端末の認証

@dreamp-Progre 売買版をインストールし、コンバート作業が終了後、デスクトップに表示された、ショートカット をクリックしてください。

※@dream を起動できる端末の数には制限があります。

@dream StandAlone 版で1つの端末(メイン端末)にインストール後、複数台の端末(サブ端末)から共有して 利用する場合もプロダクトキーの入力が必要となります。

@dream をインストールする場合はメインとなる端末を決めてから、インストールを行なってください。

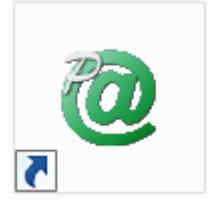

以下のプロダクトキー入力画面が表示されます。同封されたプロダクトキー発行証明証に記載された 「プロダクトキー」を入力し、「認証」ボタンをクリックしてください。

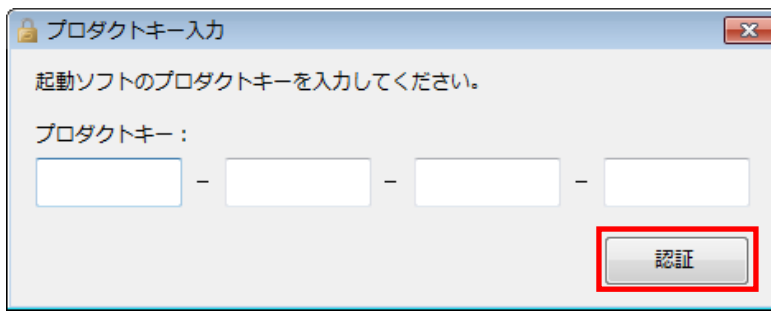

認証が完了すると、以下のメッセージが表示されますので「OK」をクリックすると、@dream-Progre のメインメニューが起動します。

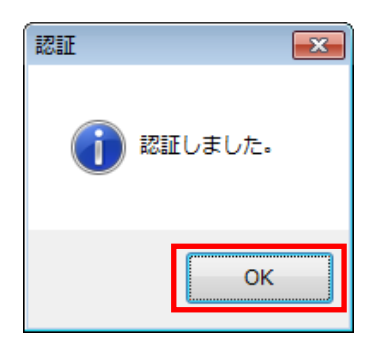

## 2.認証端末の表示

認証されている端末の確認を行う場合、以下の手順で行います。

@dream-Progre 売買版がインストールされたメイン端末のフォルダから CertificationApp.exe を ダブルクリックします。

※@dream-Progre 売買版の初期インストールフォルダは以下の通りです。

ローカルディスク (C:) \Program Files (x86)\RingAndLink\@dreamprogre\B9

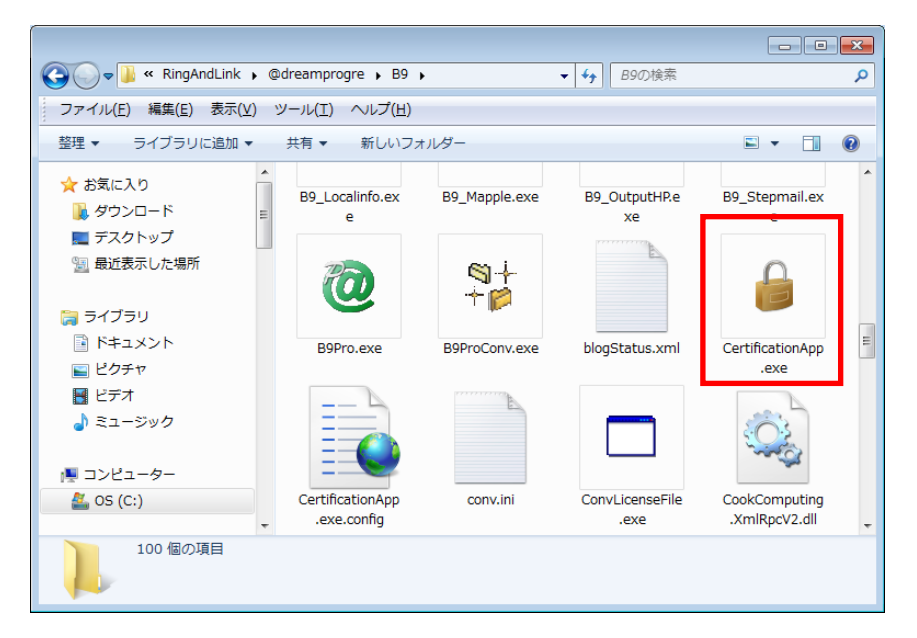

以下の認証解除画面が表示されます。コンボボックスからソフトを選択し、「認証端末表示」ボタンを クリックします。

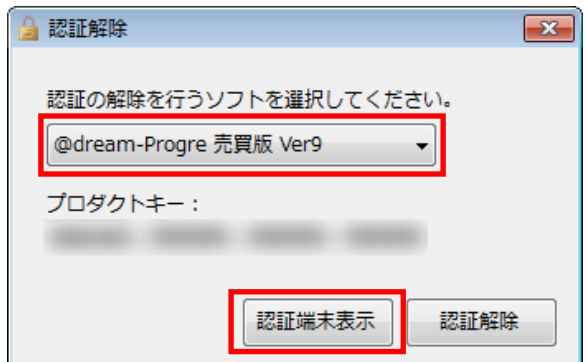

以下の認証端末表示画面が表示され、現在、認証されている端末と、認証可能台数が表示されます。

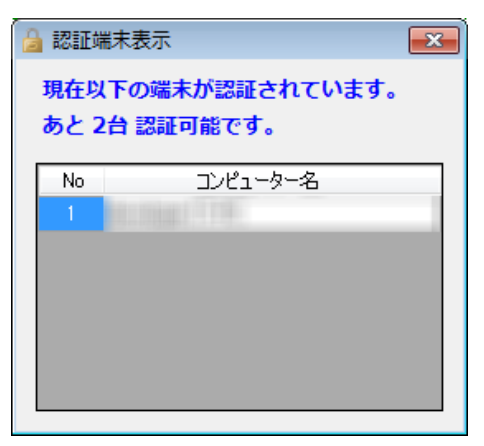

3.端末の認証解除

端末の認証解除を行う場合、以下の手順で行います。

@dream-Progre 売買版がインストールされたメイン端末のフォルダから CertificationApp.exe を ダブルクリックします。(初期インストールフォルダは上記の通りです。)

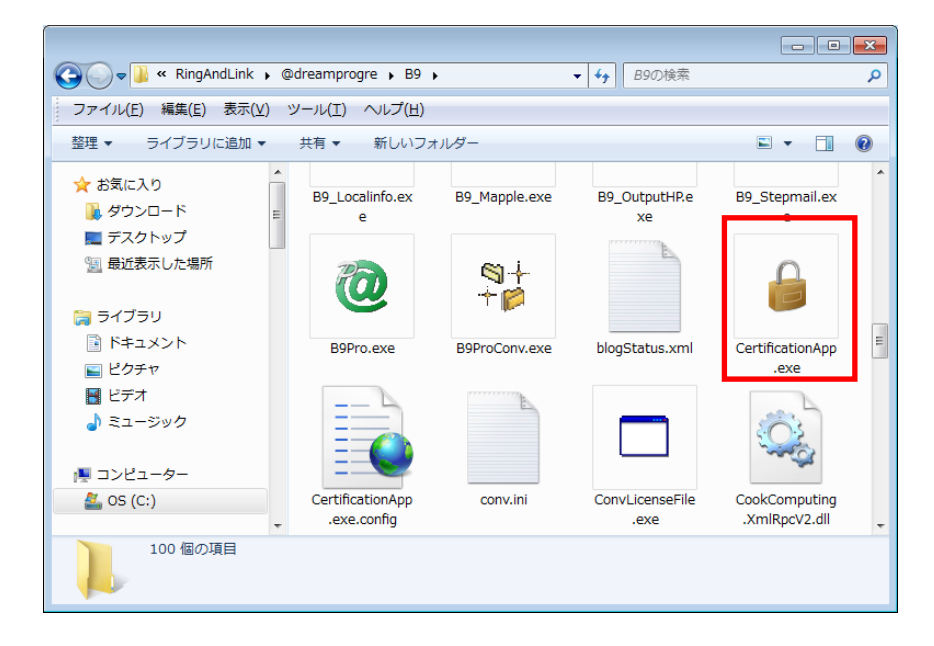

以下の認証解除画面が表示されます。コンボボックスからソフトを選択し、「認証解除」ボタンを クリックします。

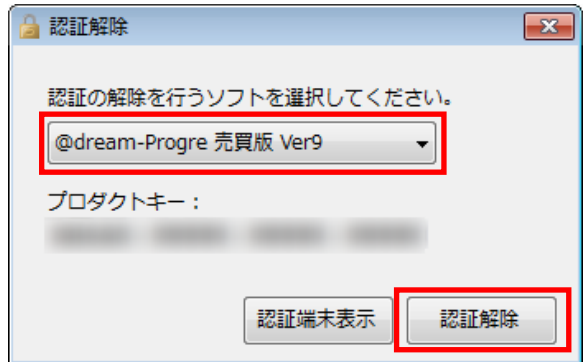

確認メッセージが表示されますので、「OK」をクリックします。

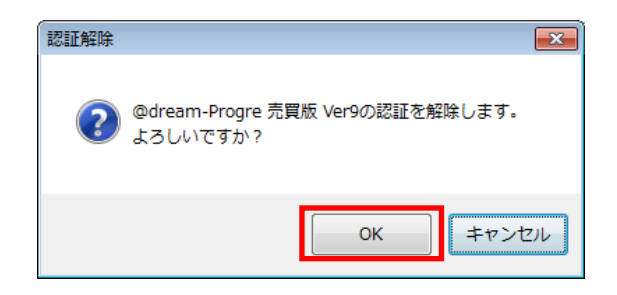

認証が解除されると以下のメッセージが表示されるので「OK」をクリックします。

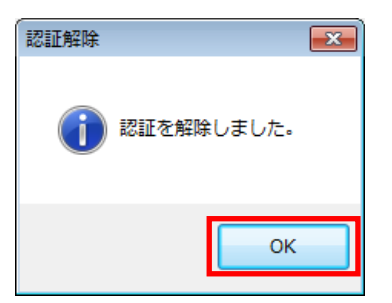

※OS の再インストールや、古くなった端末から新しい端末へ@dream の移行作業を行う場合は、必ず 端末の認証解除を行ってから作業を行ってください。

ソフトのライセンスを利用したままとなってしまい、新たに端末の認証が行えない場合があります。 もし、端末の故障などが原因で認証解除が行えない場合、弊社サポートセンターまでお問い合わせください。

4. こんなときは?(Web 認証の Q&A) インタン (Advisor of Discover and Discover and Discover and Discover and Discover and Disc

Q-1) プロダクトキーが分かりません。

A) 同封の「プロダクトキー発行証明証」に記載されているプロダクトキーを確認してください。

Q-2) 認証可能台数が分かりません。

A) @dream インストールフォルダから「CertificationApp.exe」を起動し、「認証端末表示」ボタンを クリックしてください。認証可能台数が表示されます。(上記2.認証端末の表示に記載)

## Q-3) 認証時に「ライセンス数を超えているため認証できません」と表示される

A) ライセンス数を超える端末の認証を行うことはできません。使用しない端末の認証を解除してから 新たに認証設定を行なってください。(認証解除方法は上記3.端末の認証解除に記載) ライセンス数はお客様により上限が異なります。

リングアンドリンク株式会社 ソフト事業部

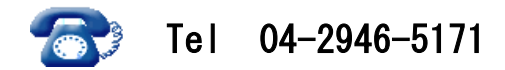

受付時間 9:30~17:00 土・日祝日を除く